# ITE FORM

# **How to Reset Passwords (Employees and HR)**

## Introduction

This will show you how to reset passwords and 2-factor authentication for any user in the system.

#### STEP 1

To Reset HR Admin or Staff:

From the home screen, hover over the HR user's name and select "Edit"

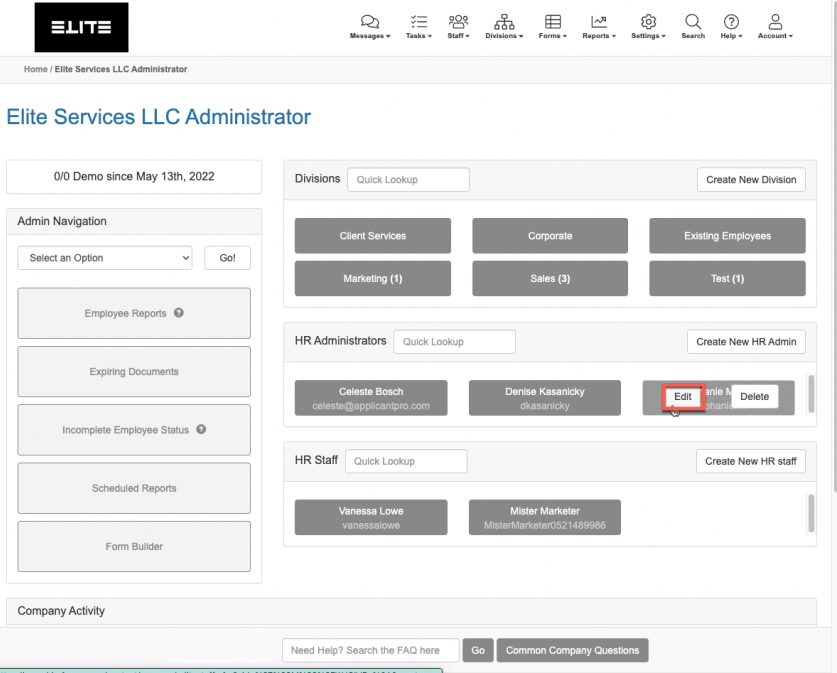

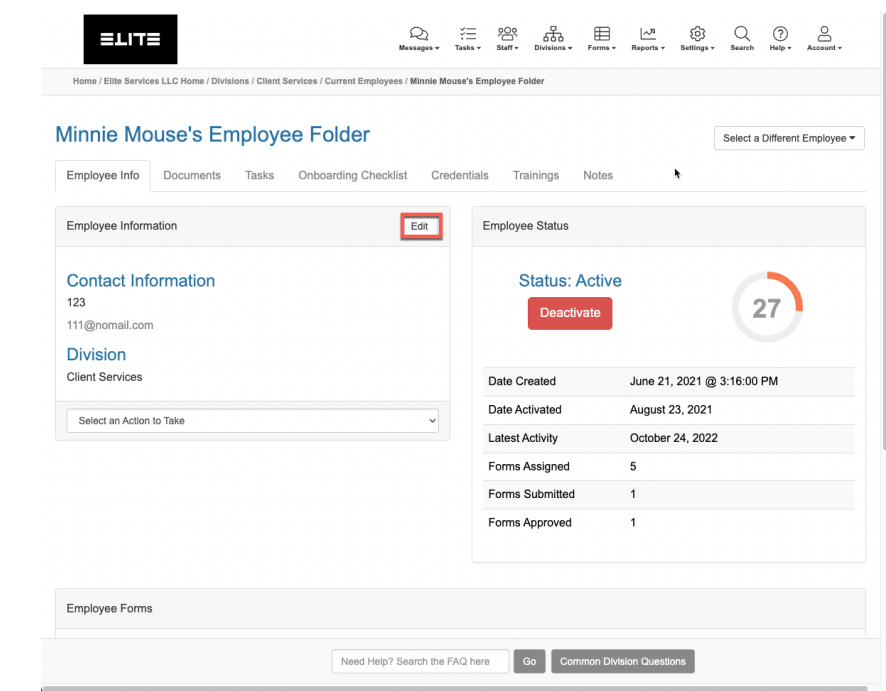

To reset an employee password:

From the employee folder page, go to "Edit"

#### STEP 2

If you choose "Manuall Update Password" you can choose an easy temporary password to give them to login. Be sure to click "Update" when done.

If you choose "Regenerate & Send Password" they will be emailed a temporary password to login with.

Upon logging in with th temporary password th will be required to chan it.

If needed, you can also reset their 2-Factor Authentication from thi page.

ΞIJ

First Name: Stephanie Last Name: Mitchell Email Address:

Username:

Add a Role

HR Admin HR Staff

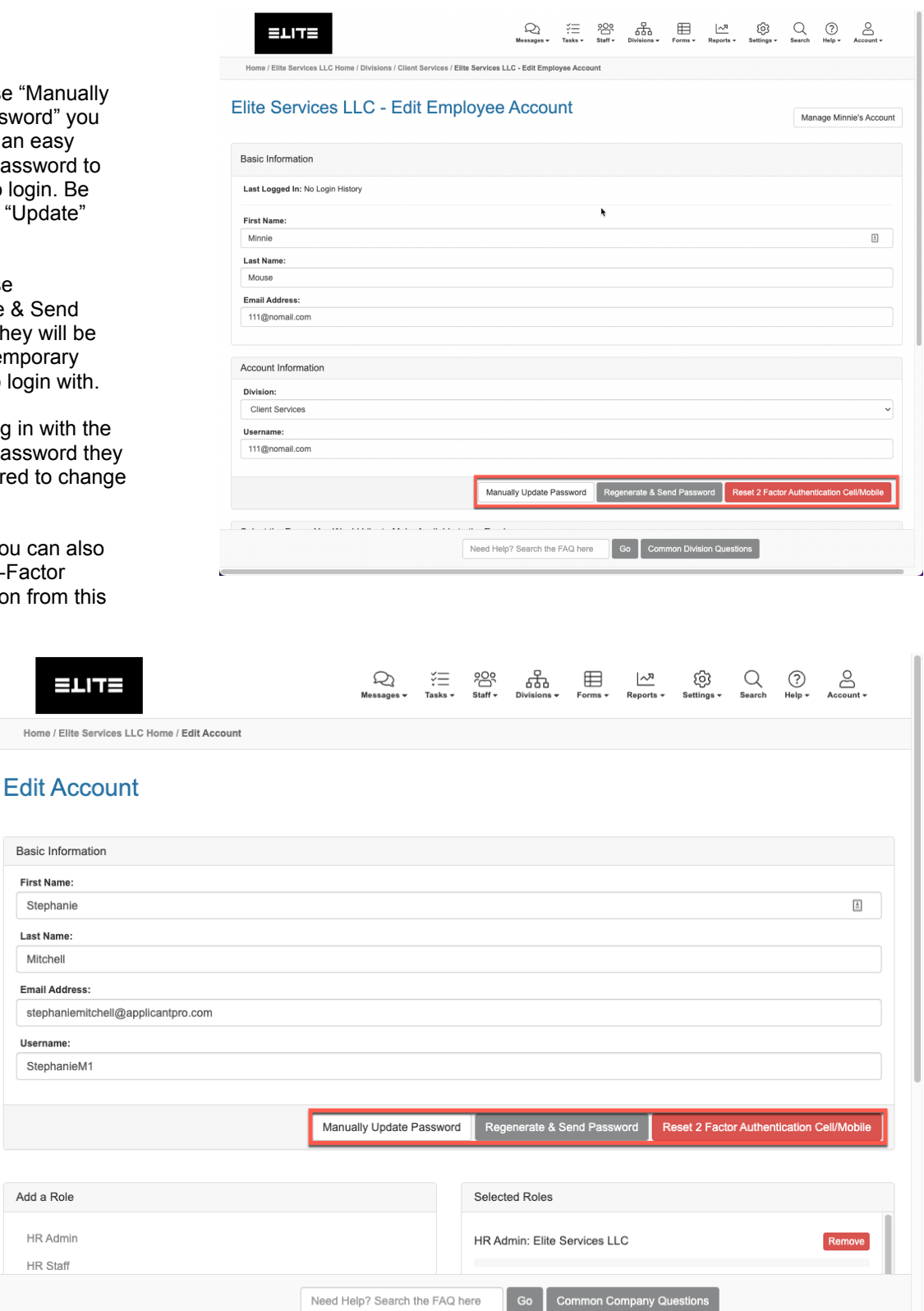

## STEP 3

Manually updating the password will prompt you to create a password and confirm it. You must click "Update" at the bottom of the screen for this to save.

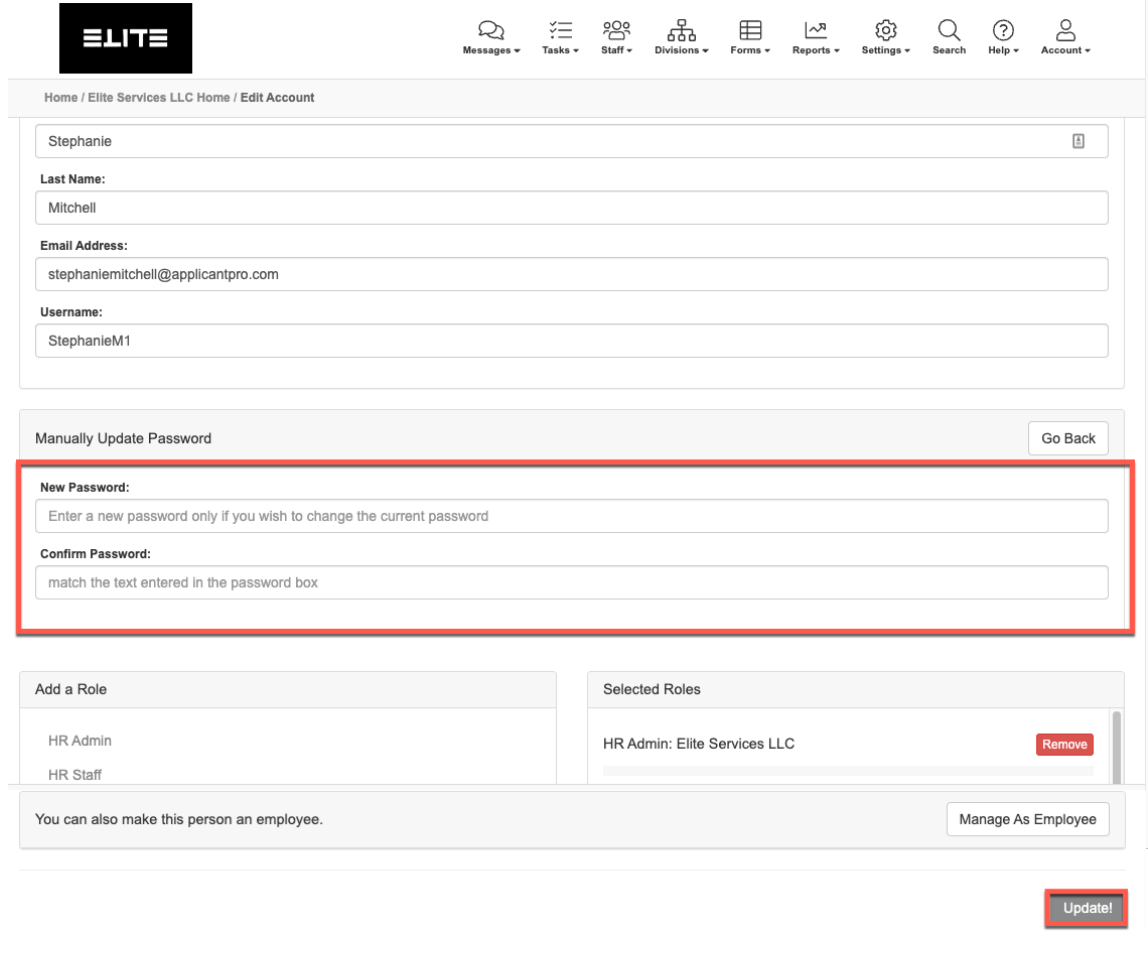

Regenerate & Send will create a pop-up to confirm the password reset. Click "OK" to confirm.

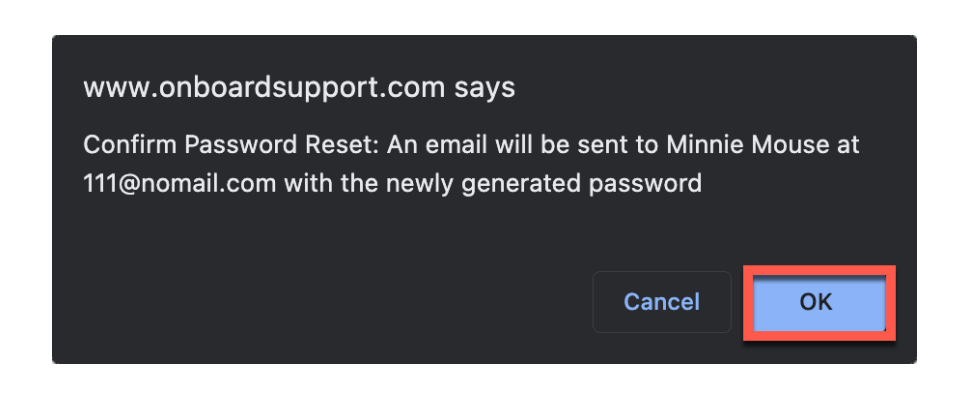